# ESET **SECURE AUTHENTICATION**

Microsoft RRAS PPTP VPN Integration Guide

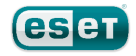

#### **ESET SECURE AUTHENTICATION**

#### Copyright 2013 by ESET, spol. s r.o.

ESET Secure Authentication was developed by ESET, spol. s r.o. Formore information visit www.eset.com.

All rights reserved. No part of this documentation may be reproduced, stored in a retrieval system or transmitted in any form or by any means, electronic, mechanical, photocopying, recording, scanning, or otherwise without permission in writing fromthe author.

ESET, spol. s r.o. reserves the right to change any of the described application software without prior notice.

CustomerCare Worldwide:www.eset.eu/support CustomerCare North America:www.eset.com/support

REV. 7/22/2013

## **Contents**

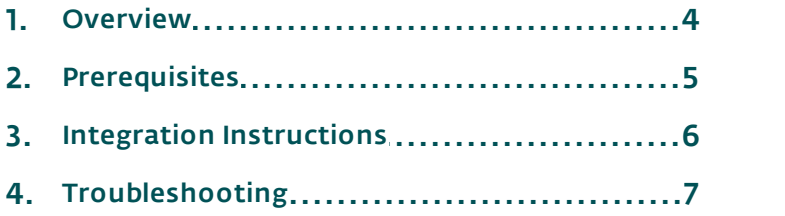

### <span id="page-3-0"></span>**1. Overview**

This document describes how to enable ESET Secure Authentication (ESA) Two Factor Authentication (2-FA) for a Microsoft RRAS VPN.

Note: To prevent locking any existing, non-2FA enabled AD users out of your VPN, we recommend that you allow Active Directory passwords without OTPs during the transitioning phase. It is also recommended that you limit VPN access to a security group (for example VPNusers).

### <span id="page-4-0"></span>**2. Prerequisites**

.

Configuring the VPN for 2FA requires:

• A functional ESA RADIUS server that has your Microsoft RRAS VPN Server configured as a client, as shown in Figure 1

Note: To prevent locking any existing, non-2FA enabled AD users out of your VPN, we recommend that you allow Active Directory passwords without OTPs during the transitioning phase. It is also recommended that you limit VPN access to a security group (for example VPNusers).

A Microsoft RRAS VPN Server

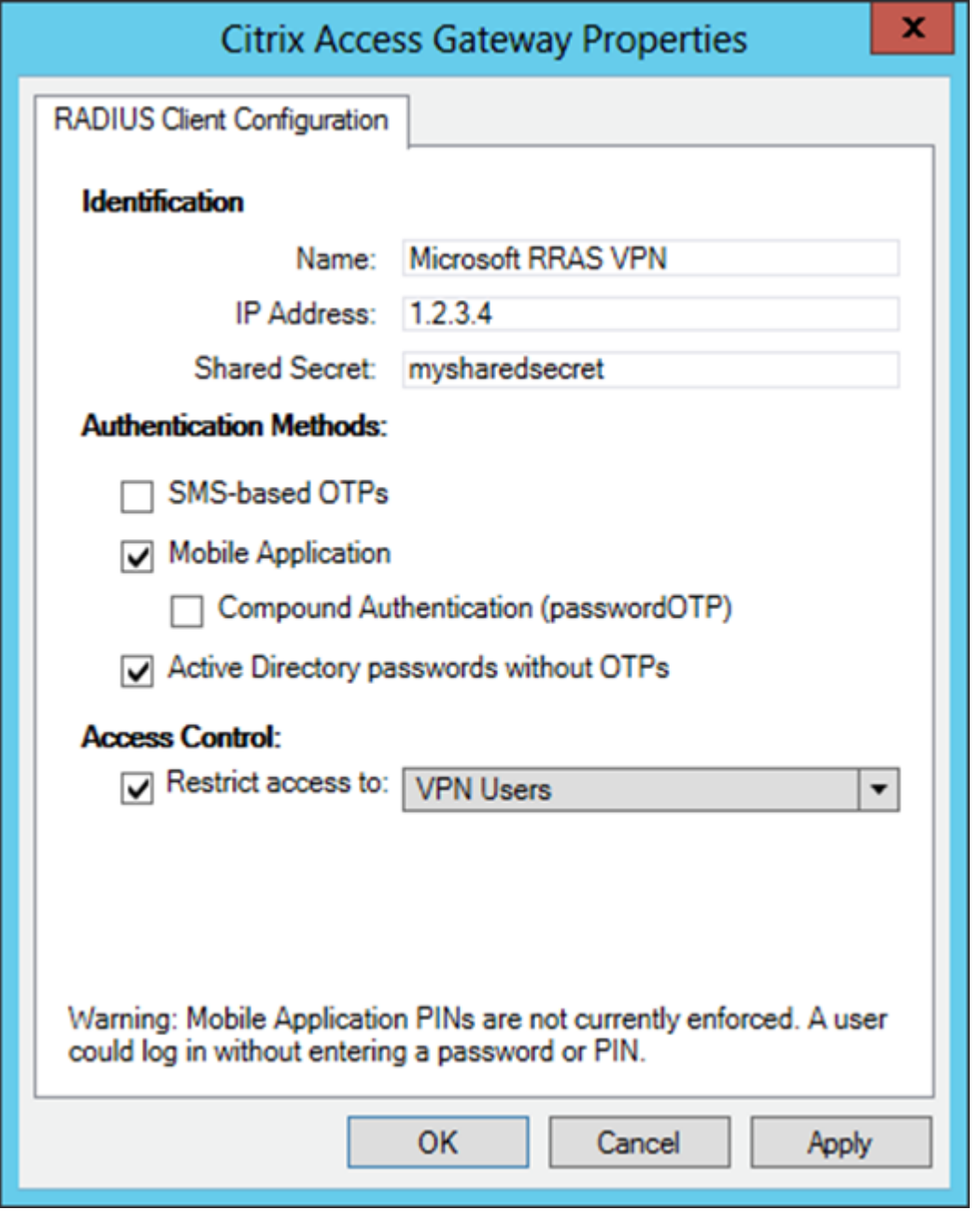

#### Figure 1

Figure 1 shows the RADIUS client settings for your Microsoft RRAS VPN device. Note that the check boxes next to Mobile Application and Active Directory passwords without OTPs must be selected and the IP address is the address of your RRAS Server.

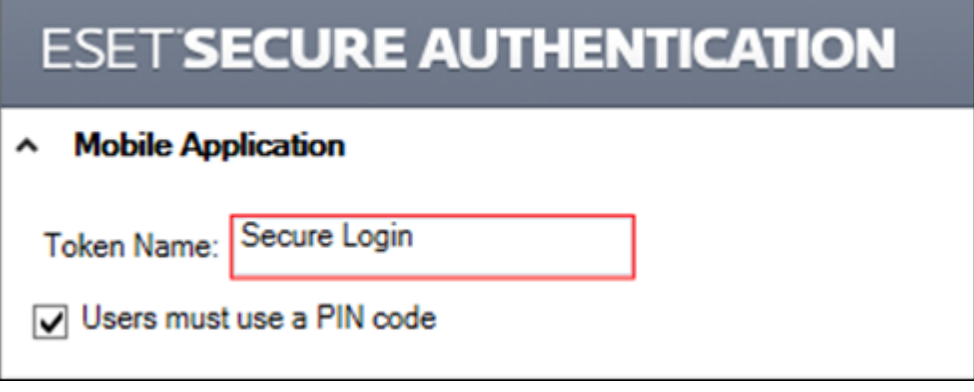

Figure 2

It is strongly recommended that you enforce PIN usage on the Mobile Application when not using Compound or SMS authentication.

#### <span id="page-5-0"></span>**3. Integration Instructions**

- 1. Configure your RADIUS server in RRAS
	- a. In Server Manager, navigate to Routing and Remote Access under the Network Policy and Access Services Role. Right-click it and select **Properties** from the context menu.
	- b. Navigate to the Security tab and ensure that the authentication provider is RADIUS Authentication.
	- c. Click Configure.
	- d. Add your ESA RADIUS server with the same shared secret used in Figure 1, in addition to:
		- $i.$  timeout = 30
		- ii. initial score = 30
		- iii.port = 1812
		- iv. leave always use message authenticator option disabled
	- e. Click OK twice and click Authentication Methods….
	- f. Make sure that the check box next to MS CHAPv2 is selected, and all other check boxes are deselected.
- 2. Test the authentication:
	- a. Launch the native Microsoft VPN client.
	- b. Ensure that the VPN type has been set to PPTP.
	- c. Make sure that Maximum Encryption has been selected.
	- d. Make sure that the Authentication Protocol has been set to MS-CHAPv2 (and all others have been unselected).
	- e. Enter the credentials of your test user from step 1:
		- i. Ensure that you are using a user that has been enabled for Mobile Application 2FA using ESA.
		- ii. In the password field, enter the OTP generated by the Mobile Application.

## <span id="page-6-0"></span>**4. Troubleshooting**

If you are unable to authenticate via the ESA RADIUS server, ensure you have performed the following steps:

- 1. Run a smoke test against your RADIUS server, as described in the Verifying ESA RADIUS Functionality document.
- 2. If you are still unable to connect, revert to an existing sign-in configuration (that does not use 2FA) and verify that you are able to connect.
- 3. If you are able to connect using the old settings, restore the new settings and verify that the firewall is not blocking UDP 1812 between you VPN device and your RADIUS server.
- 4. If you are still unable to connect, contact ESET Customer Care.